текст пояснення, а також створювати і налаштовувати післятестове вікно аналізу результатів. Кількість варіантів відповідей є необмеженою.

У розділ Різне навчальних програм KDE 3.5 входить традиційний клавіатурний тренажер (рис. 11).

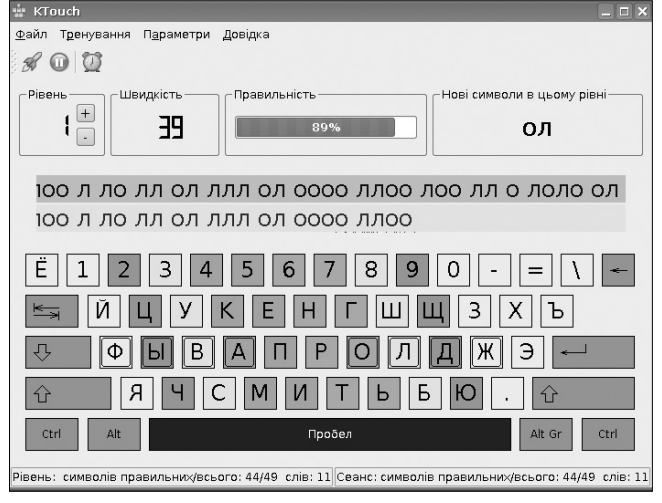

Рис. 11

Режими налаштування програми дозволяють підсвічувати наперед літеру для натискування на клавіатурі, визначати швидкість введення символів, виставляти рівень складності тексту. Програма має можливість переключення з режиму введення літер на режим введення цифр.

Пункт меню **Oпції\Головні** дозволяє налаштува" ти кольори відповідних клавіш, включити звуковий супровід та вибрати відповідний шрифт для зручності роботи.

Емулятори DOS та Windows, які є у складі дистрибутива, дозволяють виконувати ліцензовані програ" ми, що розроблялися на Україні та були поширені в середніх навчальних закладах.

Технічна і методична підтримка дистрибутиву Borsch здійснюється на сайтах http://www.borsch.org.ua/ та http://escuela.ucoz.ua.

#### **Література**

- 1. *Апуневич С., Злобін Г., Кусовінов О., Костюк Т.* Методичні вказівки щодо використання ОС Linux в школі. У двох части нах — Львів: Техноекс, 2002.
- 2. *Злобін Г.* Персональний комп'ютер. Навчальний курс. ІІ видан ня — Львів: Простір — М, 2006.
- 3. *Апуневич С., Бойко В., Злобін Г., Семенюк В., Кудрик С.* Linux — це просто як Borsch. — Львів, 2006.
- 4. *Колесниченко Д.* Ubuntu, Linux. Краткое руководство пользо вателя. — Санкт-Петербург: БХВ-Петербург, 2007.
- 5. *Отставнов М.* Свободные программы и системы в школе. Москва: Институт Логики Аlt Linux Team, 2003.
- 6. *Krawetz N.* Hacking Ubuntu. John Wiley & Sons, 2007.
- 7. http://www.edubuntu.org/.

✯ ✯ ✯

# **СИСТЕМА ЗАВДАНЬ ДЛЯ ВИКОНАННЯ ЗАСОБАМИ CORELDRAW**

# **Парій Н.З.**

Редактор для роботи з векторною графікою CORELDRAW нині використовується вже в багатьох навчальних закладах. Накопичений нами досвід свідчить, що якісно оволодіти можливостями цього редактора можна завдяки раціональній орга" нізації та проведенням на високому методичному рівні практичних занять. Водночас важливе значення має вдалий підбір практичних завдань. Наводимо розроблену нами систему практичних завдань, яка апробована і показала хороші результати.

## **Завдання, призначені для виконання засобами CORELDRAW**

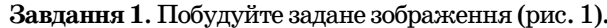

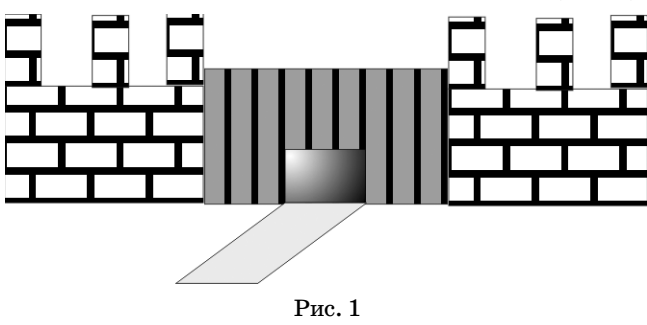

## **Вказівки**

1. Будуються чотири прямокутники (стіна замку і три башточки) інструментом **Прямокутник**. Вибирається інструмент **Заливка** (**Заливка візе>**

**рунком**), фіксується потрібний візерунок.

2. Виділяємо всі прямокутники **Вказівником** і групуємо їх (правою клавішею по виділеному і вибираємо **Група**). Робиться

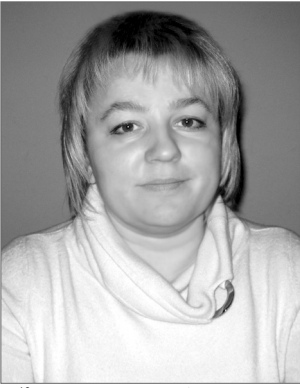

копія малюнка. Утворені об'єкти розподіляються по екрану, у разі необхідності вирівнюються.

3. Між ними будується прямокутник, який зафарбовуємо «кольором» під огорожу (інструмент **Заливка**, **Заливка візерунком**). На прямокутник накладаються чорні ворота, підводиться доріжка. Доріжку отримуємо з прямокутника і перетворенням його в паралелограм (двічі клікнути по зображенню доріжки і лівою клавішею миші перетягуємо стрілки по сторонах).

**Завдання 2.** Побудуйте задане зображення (рис. 2).

**Вказівка**

1. Для побудови використовується інструмент **Багатокутник** (полігон) (на панелі властивості налаштовується задана кількість сторін об'єкта, що будується).

2. Перевернений трикутник виходить із зви-

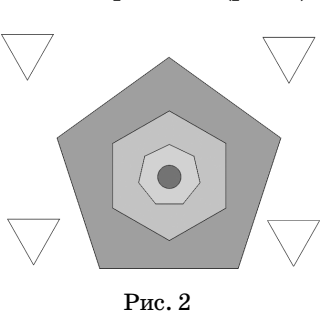

чайного дзеркальним відображенням відносно горизонтальної осі (на панелі властивостей).

**Завдання 3**. Побудуйте задане зображення (рис. 3). **Вказівка**

1. Капелюшок на годиннику виходить побудовою зафарбованого еліпса і видаленням з нього нижньої половини інструментом **Гумка**.

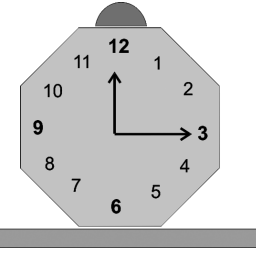

Рис. 3

2. Числа можна ввести з допомогою інструменту **Текст**.

3. Для побудови стрілок використовується інструмент Полілінія (встановлюємо курсор у потрібному місці і двічі клікаємо лівою клавішею миші, тоді проводимо куди потрібно і теж двічі клікаємо). На панелі властивостей вибираємо вигляд стрілки.

Завдання 4. Зобразіть «прозорий» гнучкий магнітний диск на 5,25". На диску повинні бути видні концентричні доріжки (рис. 4).

### **Вказівки**

1. Створюється заготовка дискети. Будуємо прямокутник. Для побудови виїмки спочатку на панелі властивостей вибираємо **Перетворити в** криву. Потім вибираємо інструмент Форма і клацнувши двічі по контуру встановлюємо 4 вузли і витягуємо виїмку.

2. Доріжки будуються поза заготовкою. Щоб зобразити концентричні кола, потрібно: побудувати внутрішнє і зовнішнє кола, вибрати інструмент **Ін> терактивне перетікання**, перетягнути курсор миші від одного кола до іншого і відрегулювати кількість кіл на панелі властивостей.

3. Для побудови інших елементів використовуємо інструменти **Прямокутник** і Еліпс. Для зафарбовування потрібно виділити об'єкт і використати інструмент **Заливка**.

Завдання 5. Зобразіть «прозорий» гнучкий магнітний диск на 3,5. На диску повинні бути видні концентричні доріжки (рис. 5).

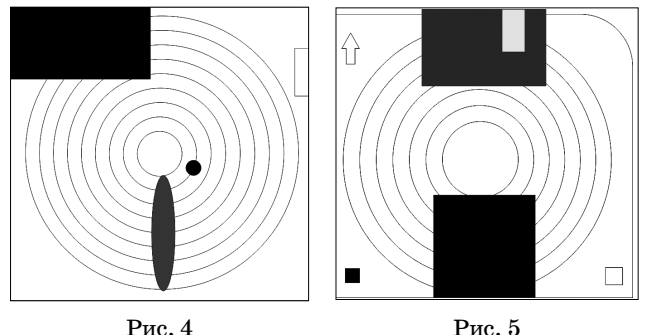

#### **Вказівка**

- 1. Використати попередню вказівку.
- 2. Для заокруглення одного кута квадрата вибираємо на панелі інструментів необхідні параметри. Зверніть увагу, щоб замок був відкритий (в протиле" жному випадку будуть заокругленні всі кути).

3. Для побудови стрілки вибираємо інструмент **Фо> рми стрілок**. На панелі властивостей вибираємо **Ідеа> льні форми**, де знаходимо з потрібним напрямом.

Завдання 6. Використовуючи мінімальну кількість операцій, побудуйте задане зображення (рис. 6).

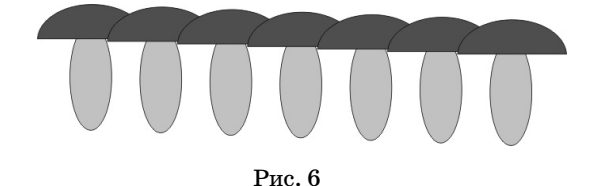

### **Вказівка**

1. Побудувати один гриб. Для цього потрібно два еліпси (ніжка і шапка). З допомогою **Ластик** (там, де **Форма**) витираємо низ шапки. Зафарбовуємо шапо" чку інструментом **Заливка**.

2. Групуємо елементи гриба (виділяємо все **Вказів> ником** і, клацнувши на виділеному правою клавішею миші, в контекстному меню вибираємо **Група**). Копію" ємо отриманий малюнок, розміщуємо об'єкти поруч і використовуємо інструмент **Інтерактивне перетікан> ня** (кількість повторень вибираємо самостійно).

**Завдання 6.1**. Грибний візерунок (рис. 6.1).

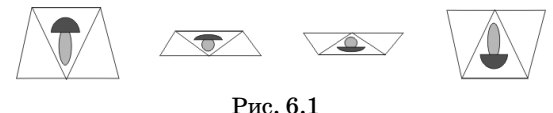

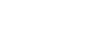

Будуємо прямокутник, на бічних сторонах добавляємо вузли (завдання 4) і витягуємо їх до вигляду трапеції. Для побудови лінії використайте завдання 3.

Для створення набору малюнків використовуємо інструмент **Інтерактивне перетікання**, але перед тим копію зображення перевертаємо (на панелі властивостей).

**Завдання 7**. Побудуйте задане зображення (рис. 7).

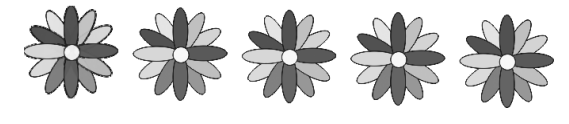

Рис. 7

## **Вказівка**

**Вказівка**

Для створення квітки побудуйте еліпси-пелюстки, додайте коло-основу. Для повороту пелюсток на визначений кут активізуйте їх подвійним клацанням лівої кнопки миші, повертайте і зміщуйте в потрібному напрямі. Об'єкти виділяються й об'єднуються.

Використовуючи інструмент **Інтерактивне пере> тікання**, створіть декілька квіток. Інструмент **Інтер> активна прозорість** дозволить зменшити яскравість від першої до останньої.

#### **Література**

- 1. *Андрианов В.И.* Самое главное о ...CorelDraw. СПб.: Пи тер, 2004. — 127 с.: ил.
- 2. *Тайц А., Тайц А.* CorelDraw 8: краткий курс. СПб: Питер Ком, 1999. — 256 с.: ил.
- 3. *Зубрилин А.А.* Разноуровневые задачи по теме «Программ ное обеспечение компьютера» // Информатика в школе. — 2006. — №5. — С. 95–103.
- 4. http://corel-x.at.ua/.
- 5. http://demiart.ru/.